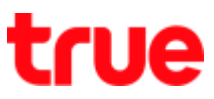

## **To use Wi-Fi on Vivo V9**

This setting can apply to Vivo V9 and other Vivo models with OS Android 8.0 or higher

1. **On main screen, select (Settings)** 2. Tap **Wi-Fi**

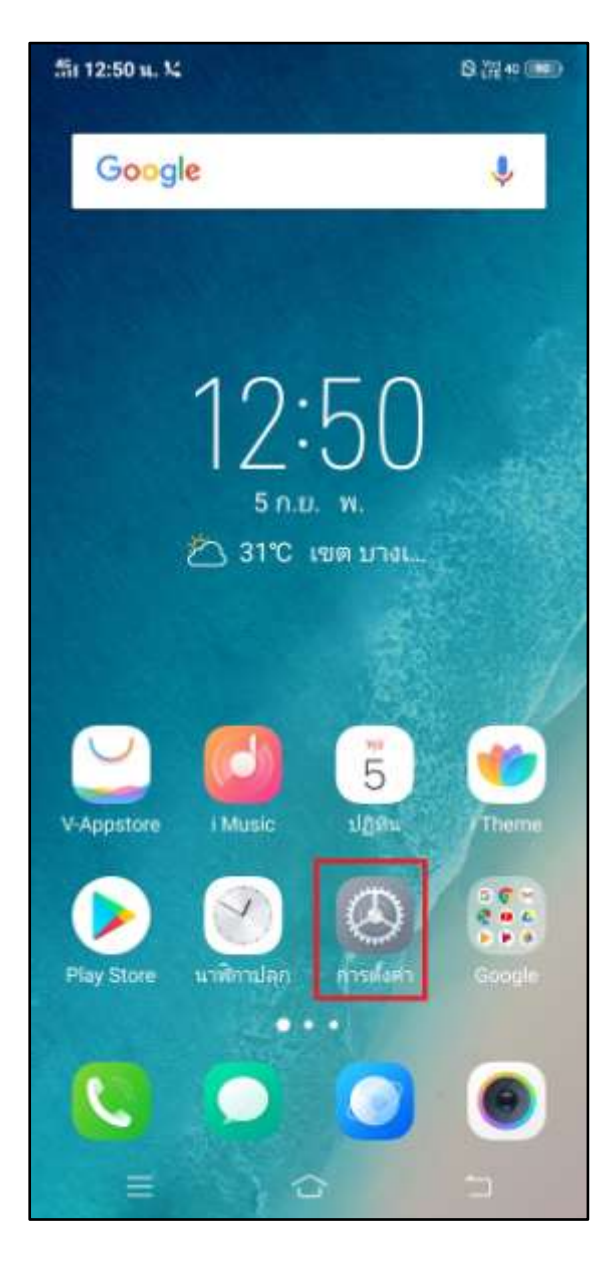

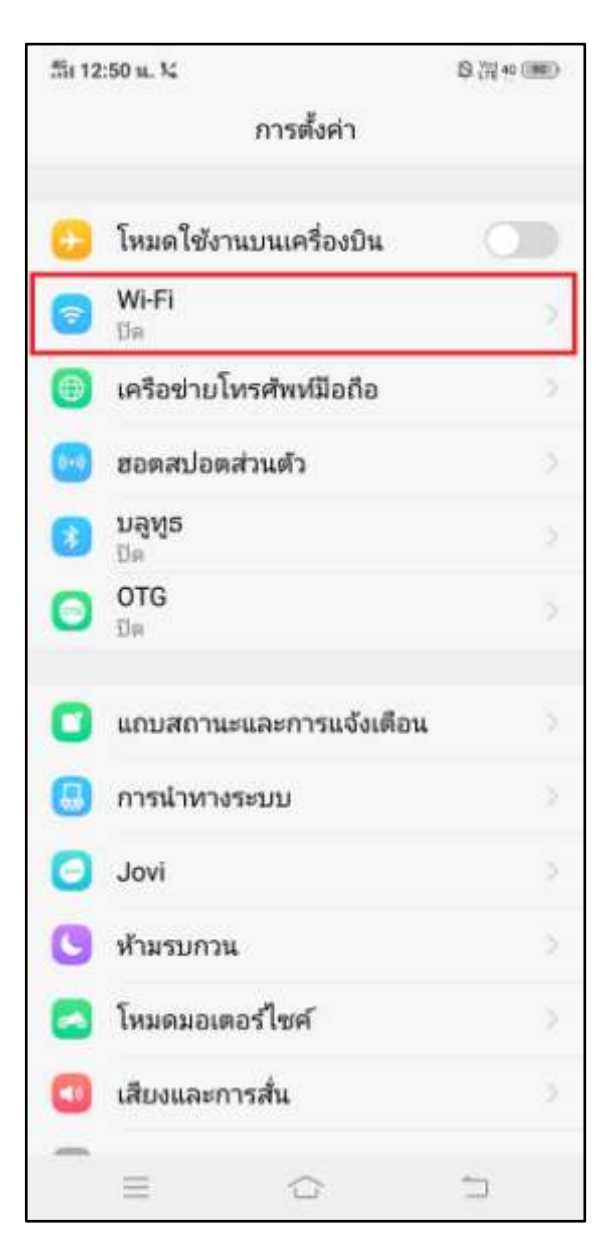

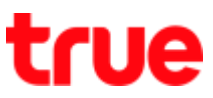

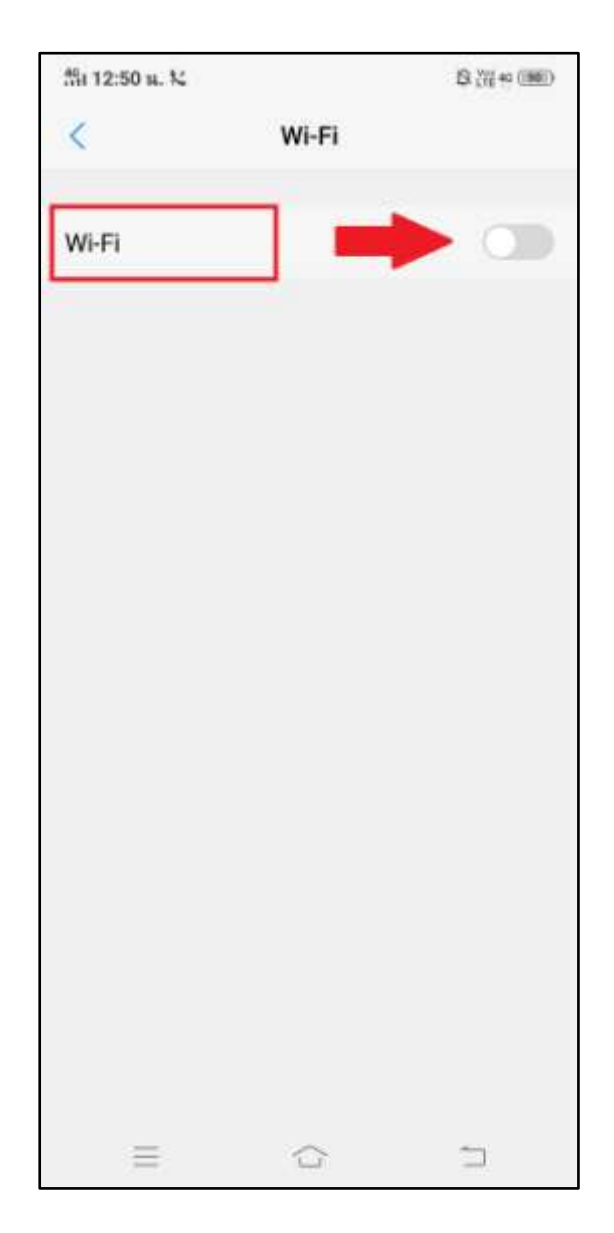

3. Tap a button to turn on Wi-Fi 4. A button turns blue and Wi-Fi network names will appear

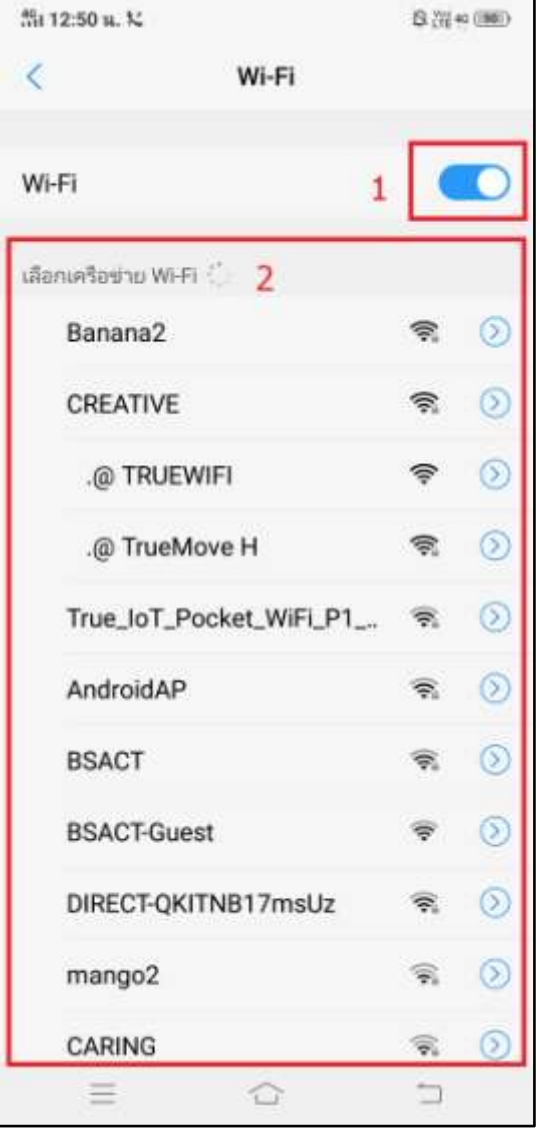

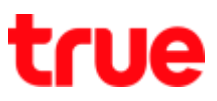

- 5. Tap preferred Wi-Fi network e.g. choose .@ **TRUEWIFI**
- 6. System will connect Wi-Fi and a check mark will appear in front of .@ TRUEWIFI > a fan sign appears at top right corner = connected Wi-Fi : before using, need to enter username and password (but for general Wi-Fi, if at the first time already entered the password, the internet can be used now)

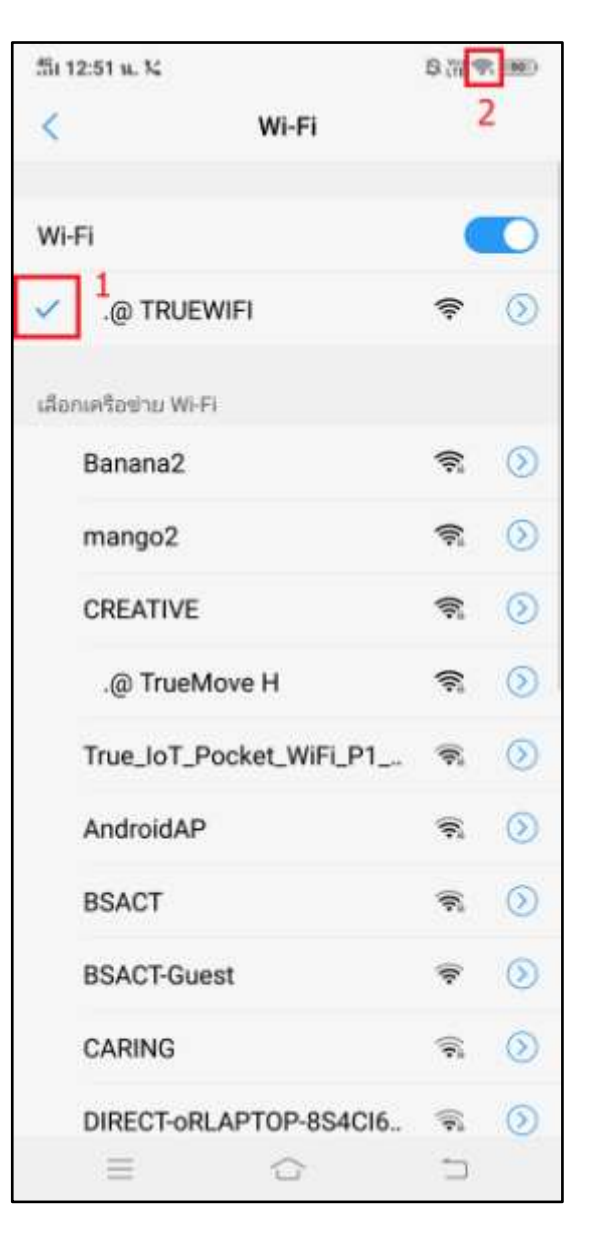

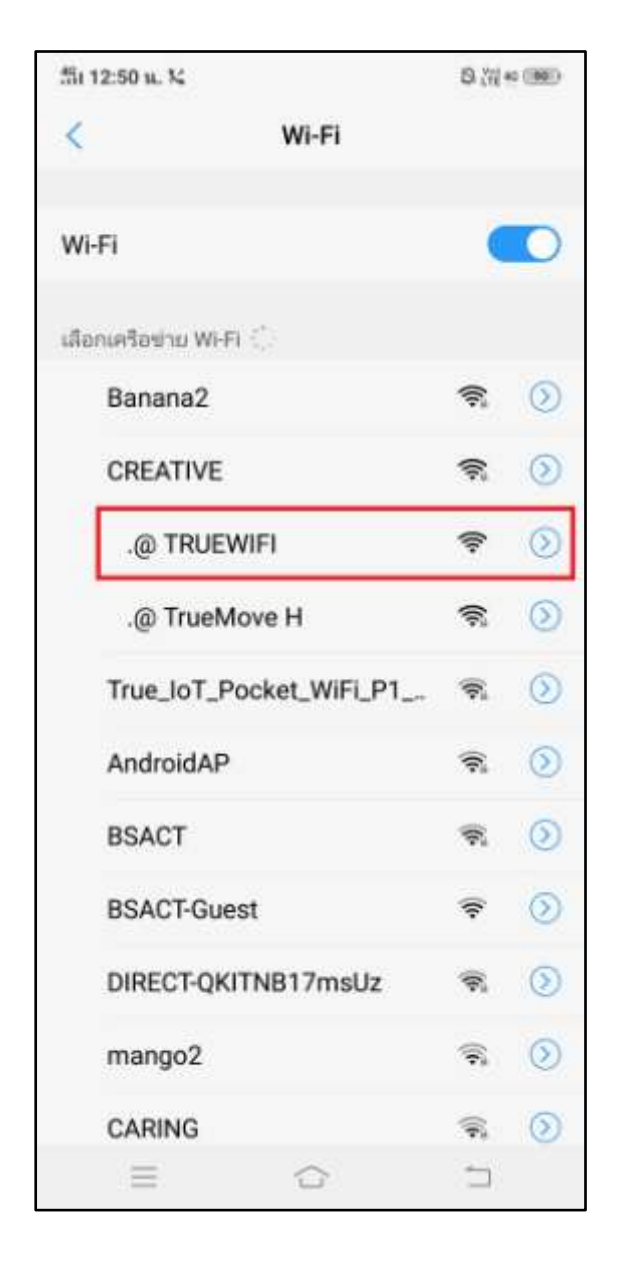

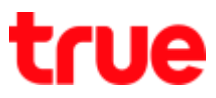

7. Wait for a while, Web Browser will display Landing Page for logging in, enter Username, Password and then tap **(LOGIN)**

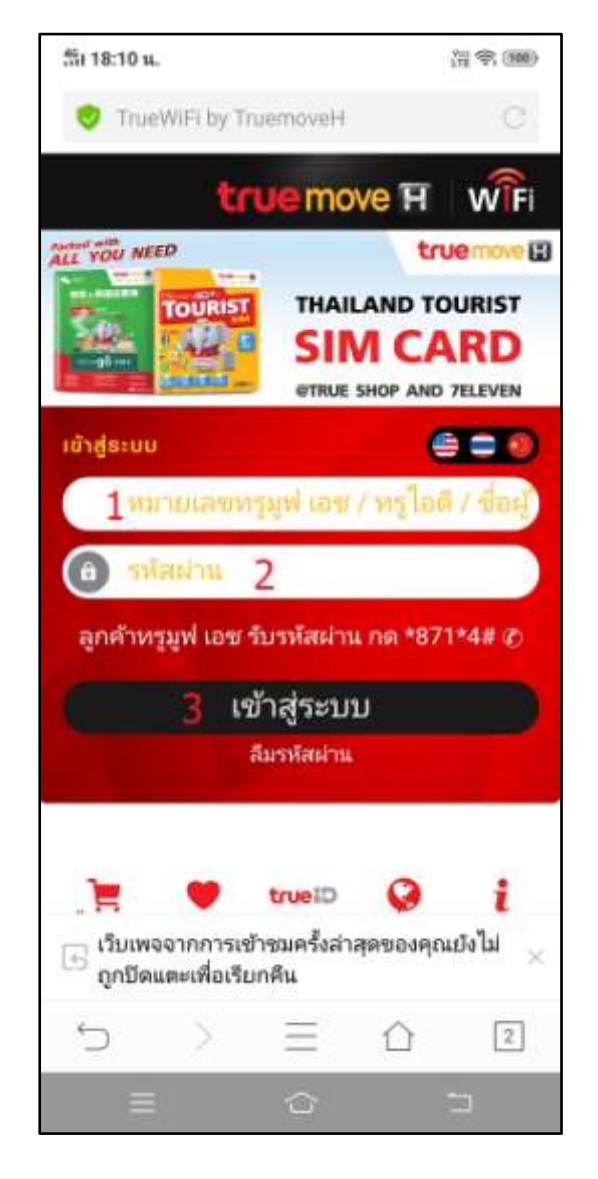

8. If correctly enter Username and Password, system will lead to (Login Success) page and showing details of package

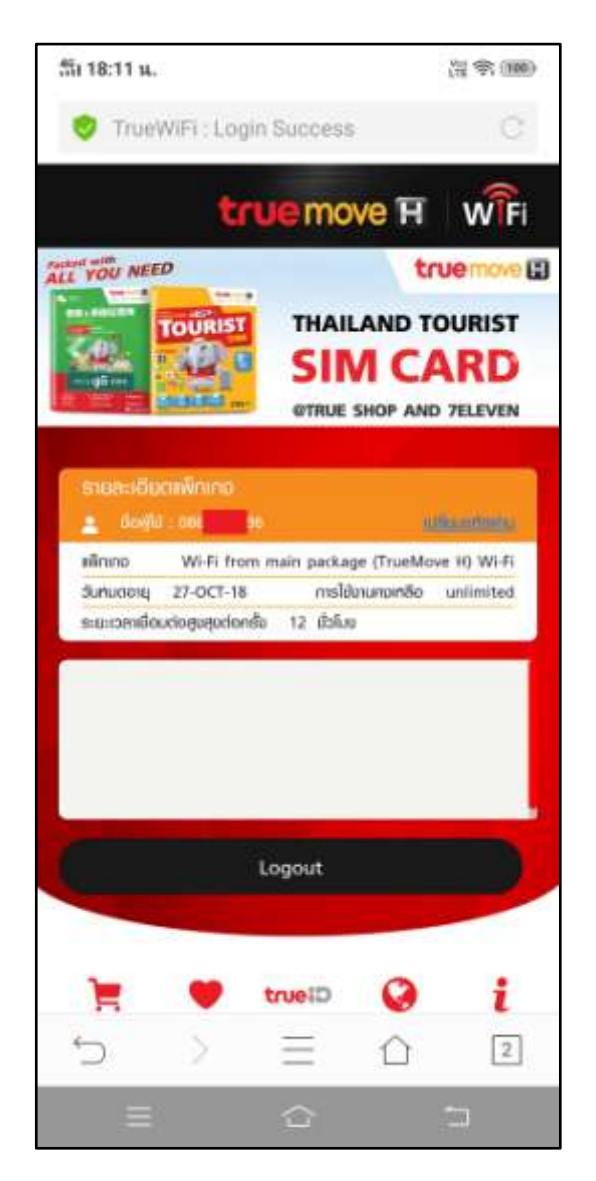

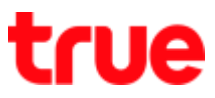

9. Test surfing the internet e.g. access to various websites

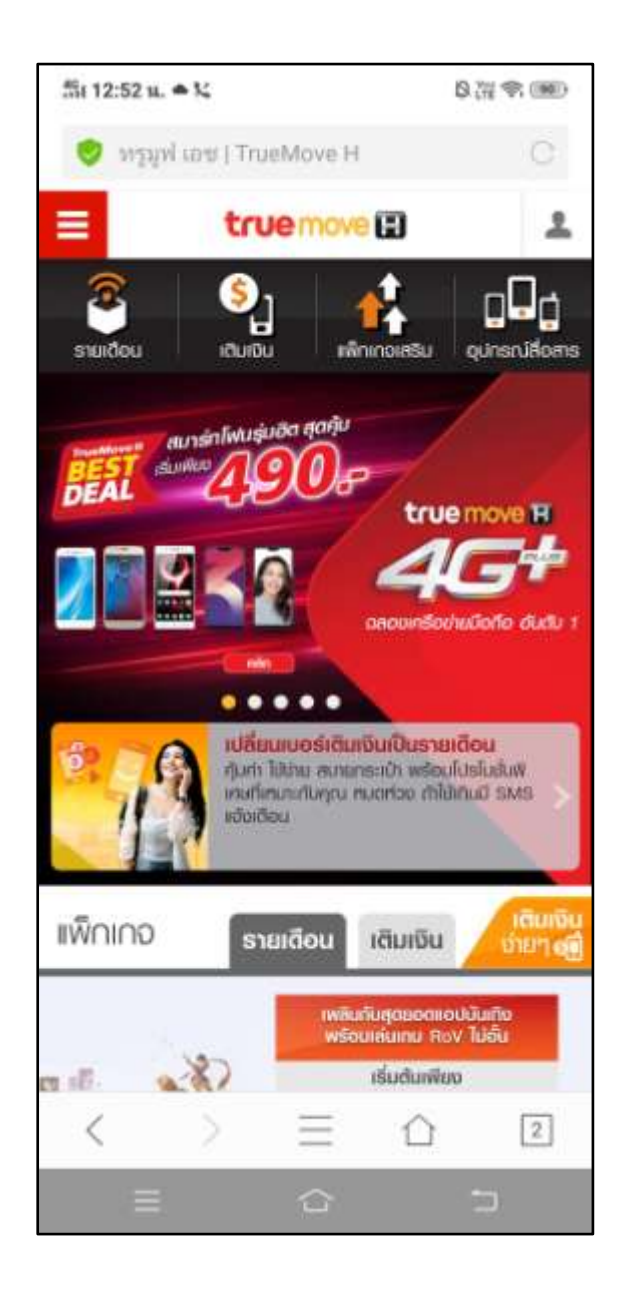

10. **Delete Wi-Fi network** : while connecting Wi-Fi, tap a sign (>) at the right of that network

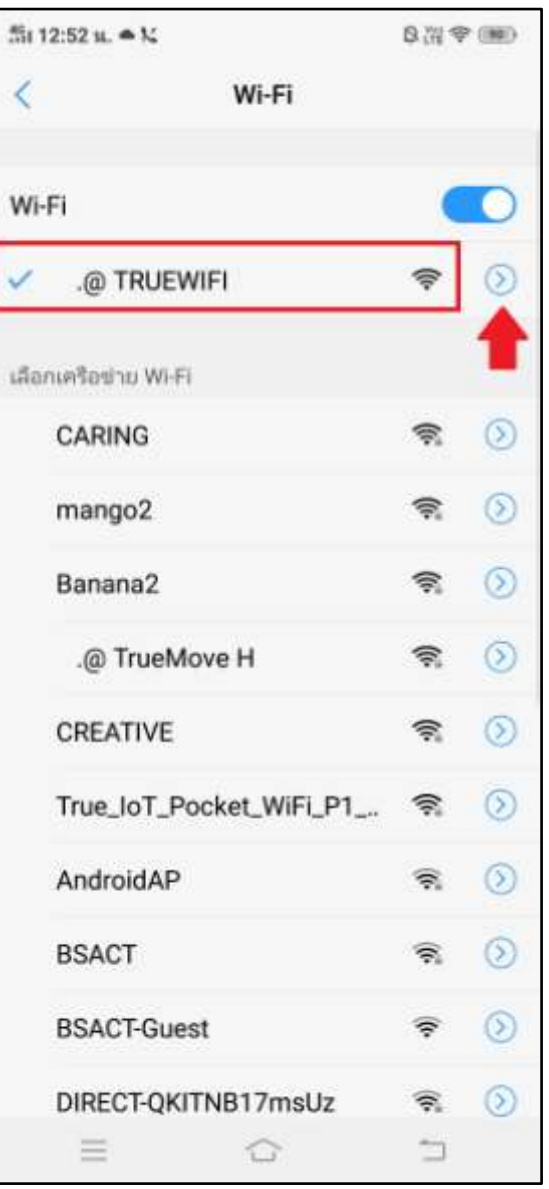

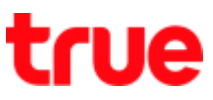

- 11. It'll show Wi-Fi details > tap **(Forget network)** to delete connection configuration
- $\frac{46}{121}$  12:53 u.  $\approx$  k.  $0.329900$ **Z** .@ TRUEWIFI ลืมเครือข่าย ลงชื่อเข้าใช้งานโดยอัตโนมัติ n การตั้งค่า IP สแตติก IP ที่อยู่ IP 10.108.185.229 *LEURITIE* 10.108.128.1 รหัสมาสก์ของเครือข่าย 255, 255, 192, 0 DNS<sub>1</sub> 10.42.254.35 DNS<sub>2</sub> 10.42.254.5 ตั้งค่าพร็อกซี่  $\square$  $\equiv$ €
- 12. When finished, that network will be deleted from connection history, to reconnect need to enter the password again

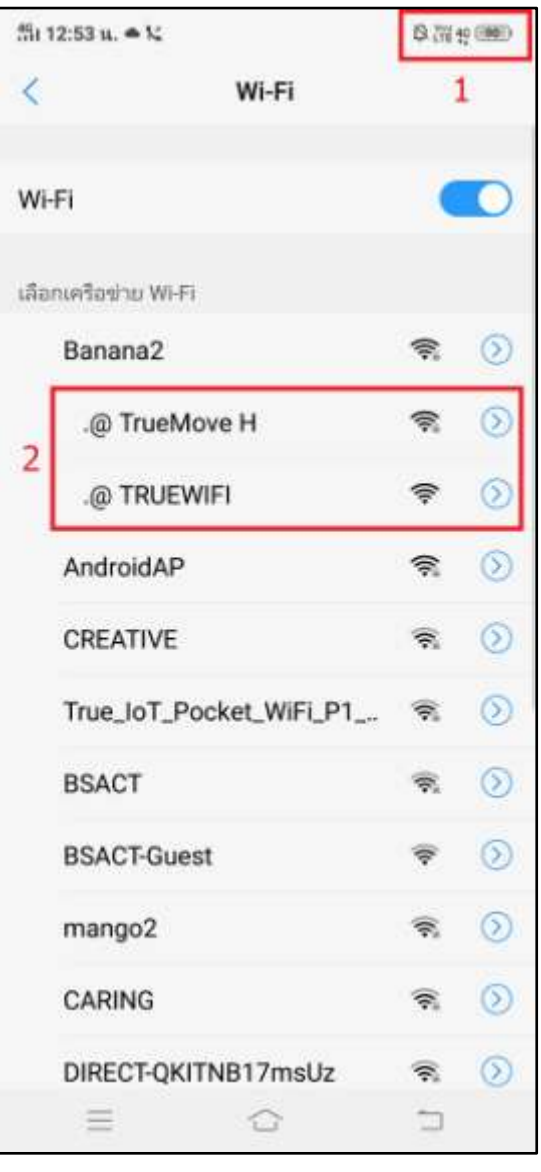

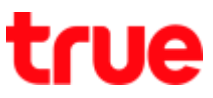

## 13. **Turn off Wi-Fi** : tap a button to turn off

Wi-Fi

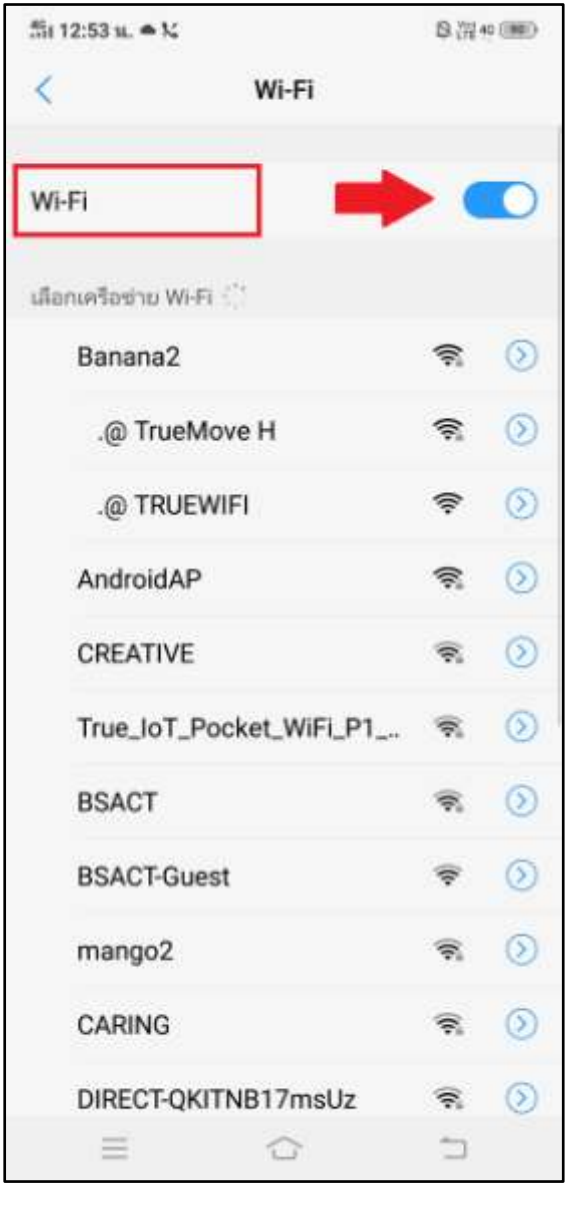

14. After turning off, a button will turn grey

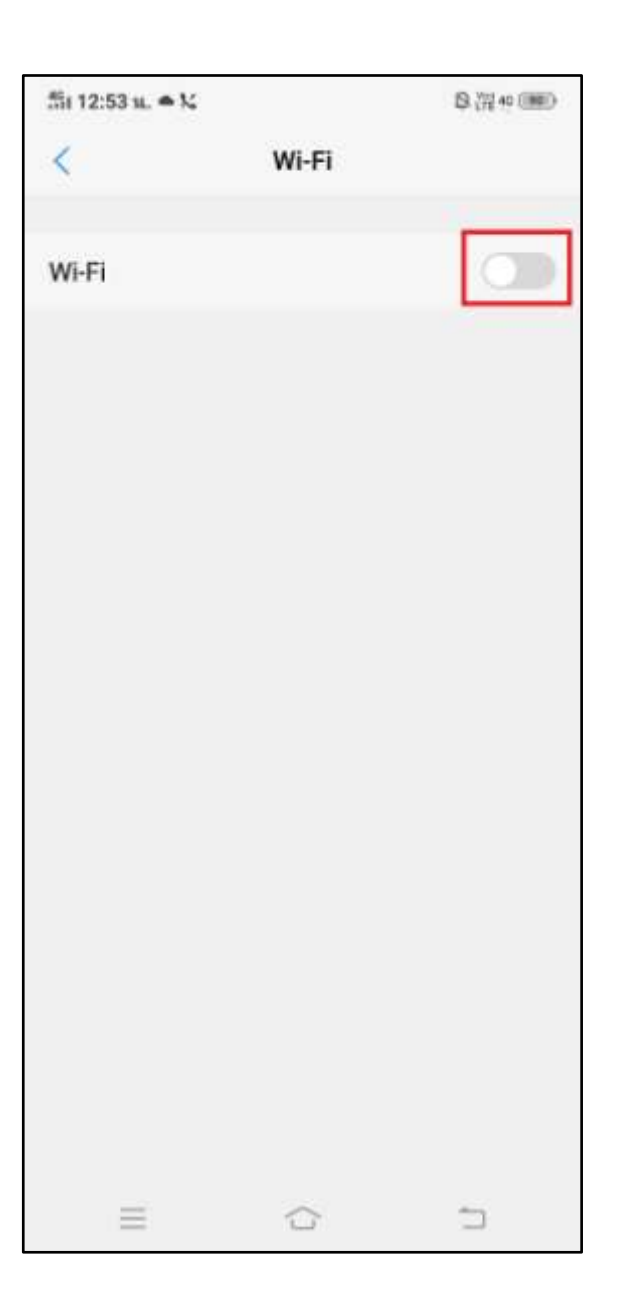

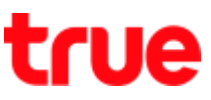

15. **Via Control Center** : on main page, swipe screen up

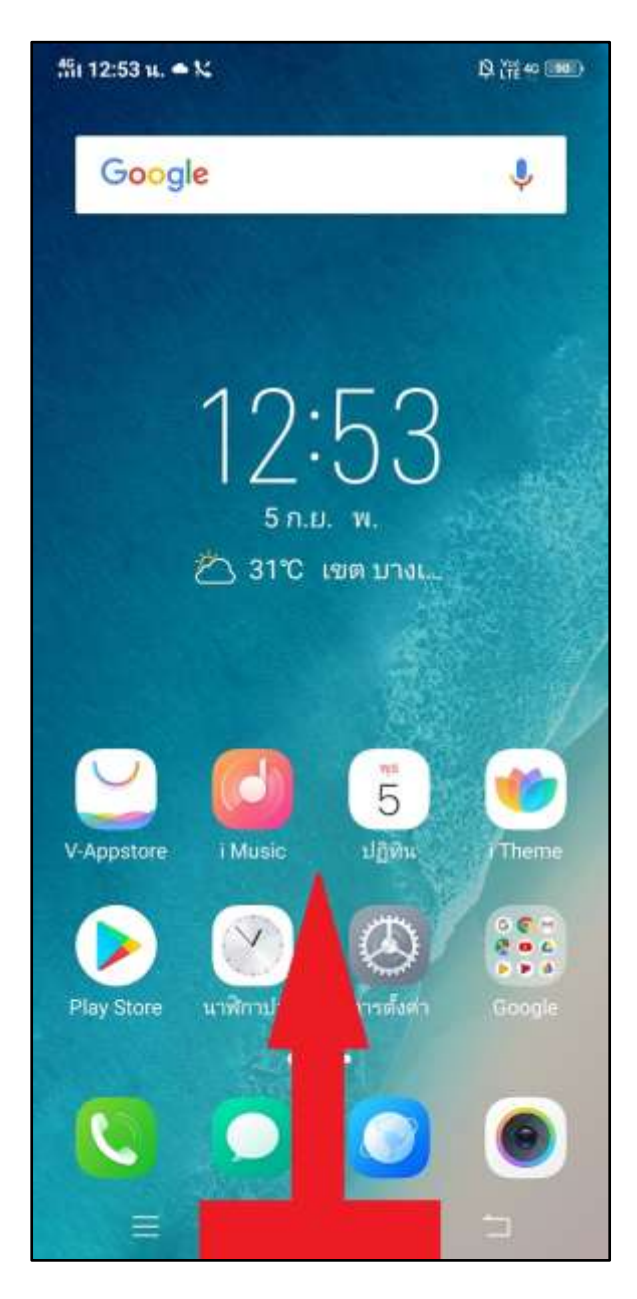

16. At (Control Center), tap Wi-Fi sign to turn it on – off

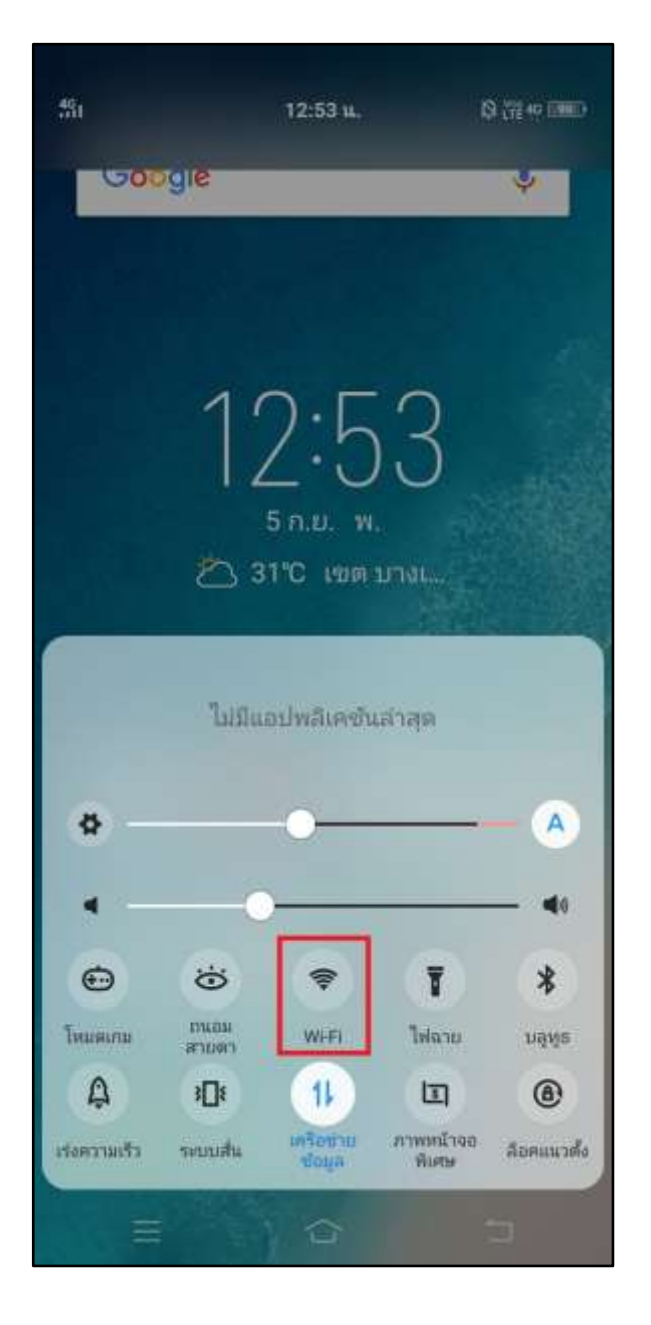

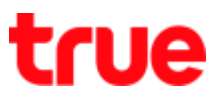

17. Screen example when turning on Wi-Fi and mobile data

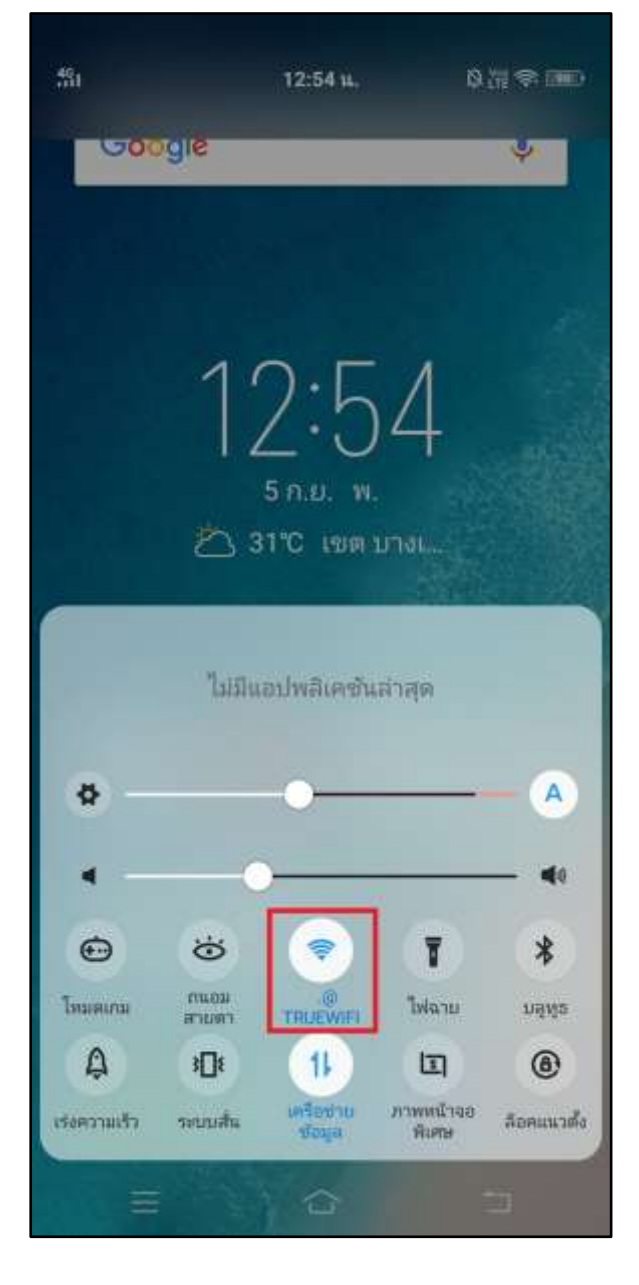

18. Screen example when turning off Wi-Fi

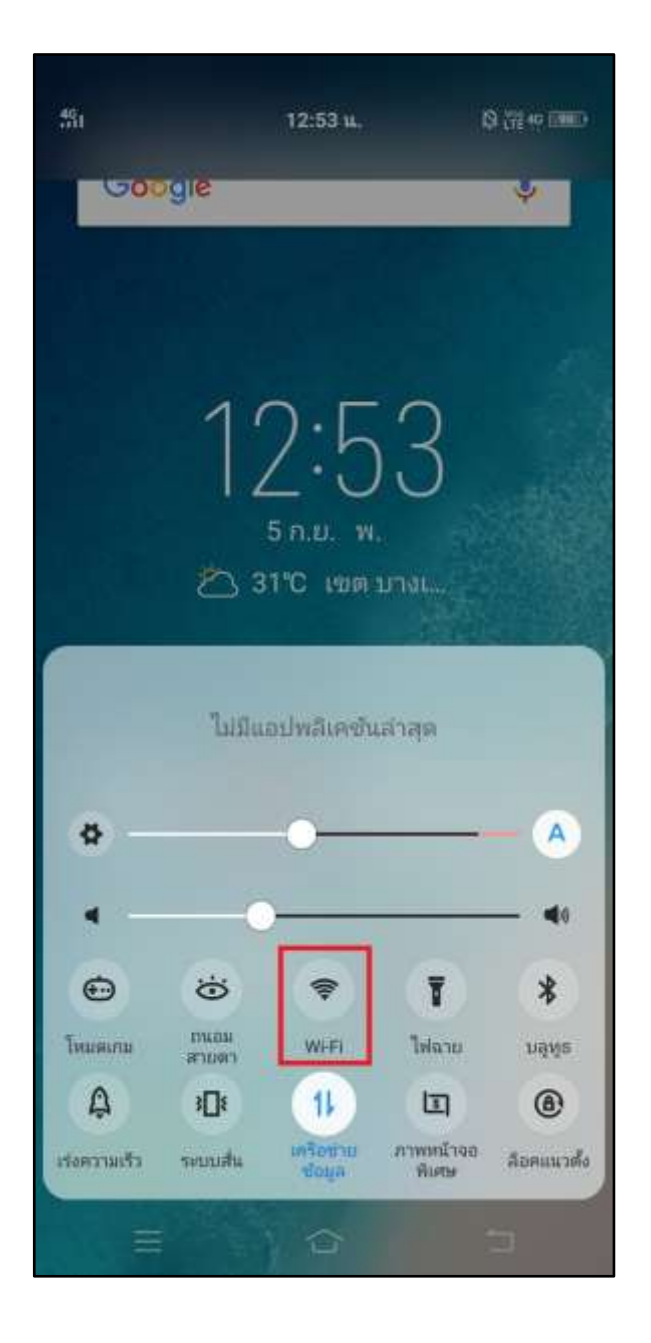